**1 2 3**

# **4 Prioris LX Server** シリーズ

## **5 Windows NT Server** インストールガイド

**d i g i t a l** TM日本ディジタルイクイップメント株式会社 Version 1.0

#### **6** はじめに

本書は、Prioris LX Server シリーズに Windows NT Server Version 3.5 をインストールす る際の、注意事項について説明したものです。 Prioris シリーズに Windows NT Server をイン ストールする場合には必ずお読みください。Windows NT Server のインストールをはじめる前に、 「Prioris LX Server シリーズセットアップガイド」をごらんになって Prioris LX Server の設定 を行ってください。

また、Windows NT Server に付属のマニュアルもあわせてごらんください。

#### **7** 目次

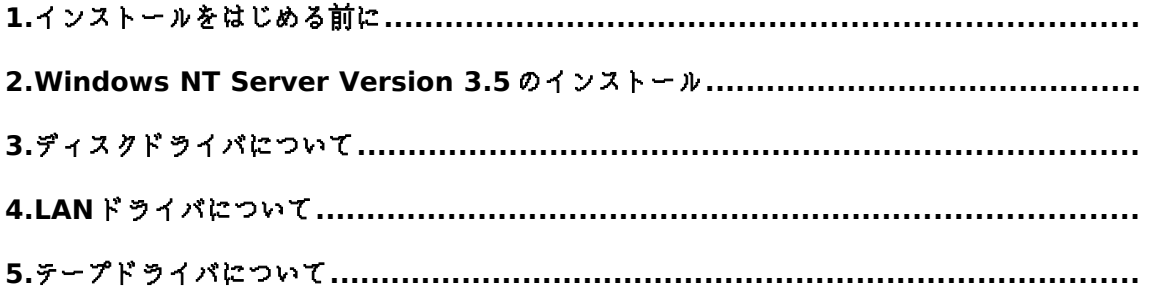

#### ご注意

- 1) 本書の内容の一部または全部を無断で転載することは禁止されています。
- 2) 本書の内容について、将来予告なしに変更することがあります。
- 3) 本書の内容については万全を期して作成しましたが、お気付きの点がございましたらご連絡く ださいますようお願い申し上げます。
- 4) 運用した結果の影響につきましては、3)項にかかわらず責任を負いかねますのでご了承くださ い。

digital, Digital PC は、米国 Digital Equipment Corporation の商標です。 Pentium は、米国 Intel 社の商標です。 Phoenix BIOS は、米国 Phoenix Technologies 社の商標です。 Microsoft,MS,MS-DOS,Windows,WindowsNT は、米国 Microsoft 社の商標です。 その他、記載されている会社名、製品名は各社の商標または登録商標です。

#### **8 1.** インストールをはじめる前に

ここでは設定例として、Prioris LX Server に Narrow SCSI ハードディスクと DAT を装着し て、CD-ROM 版の Windows NT Server Version 3.5 をインストールする場合について説明しま す。インストールをはじめる前に、ドライバディスクの作成,オプション装置の取り付け,システム コンフィギュレーションなどのセットアップを行う必要があります。これらのセットアップについ ては、「Prioris LX Server シリーズセットアップガイド」をごらんください。

#### **9 2.Windows NT Server Version 3.5** のインストール

次の手順で Windows NT Server Version 3.5 をインストールしてください。

- · Windows NT Server Version 3.5 のセットアップブートディスクと CD-ROM を挿 入して Prioris LX Server を起動してください。
- · 画面表示にしたがって、セットアップディスクを順番に挿入します。
- · 「Windows NT Server セットアップディスク #3」を挿入してセットアップを開始 した後、次の画面が表示されたら、<C>キーを押して**カスタム セットアップ**を選択し てください。

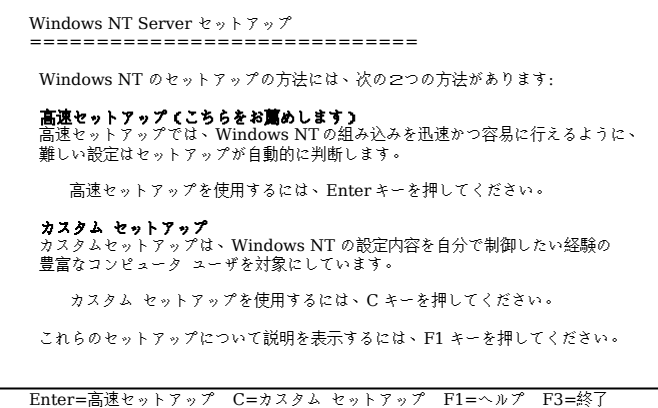

· 次の画面が表示されたら、<S>キーを押してください。

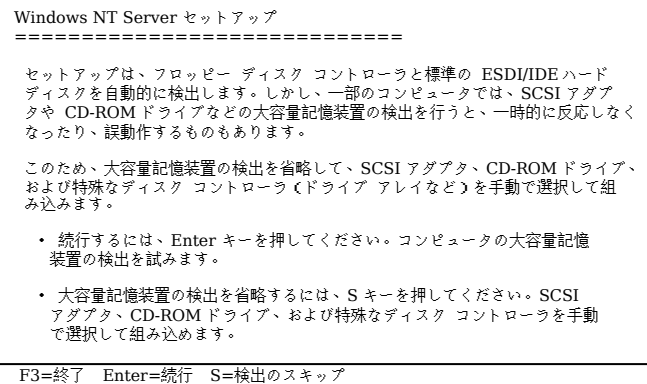

· 次の画面が表示されたら、<S>キーを押してください。

```
Windows NT Server セットアップ
=============================
 セットアップは、コンピュータに次の大容量記憶装置を検出しました:
   <なし>
 ・ Windows NT で使用する SCSI アダプタ、CD-ROM ドライブ、または特殊な
 ディスク コントローラを追加して指定する場合は、S キーを押してくださ
 い。大容量記憶装置のメーカーのデバイス サポート ディスクで指定する場
 合も、S キーを押してください。
 ・ メーカーのデバイス サポート ディスクがない場合、または追加で指定した
 い Windows NT を使用する大容量記憶装置がない場合は、Enter キーを押し
    .<br>てください。
 S=追加デバイスの指定 Enter=続行 F3=終了
```
· 次の画面が表示されたら、その他**(**ハードウェア メーカー提供のディスクが必要**)**を選 択して<Enter>キーを押してください。

```
Windows NT Server セットアップ
   =============================
      Windows NT で使用する追加の SCSI アダプタ、CD-ROM ドライブ、または特殊
な
      ディスク コントローラを指定します。
     ・ 次の一覧から上向き矢印キーと下向き矢印キーを使って、大容量記憶装置を
 選択し、Enter キーを押してください。
     ・ Windows NT で使用する大容量記憶装置を指定せずに、前の画面に戻るには、
 Esc キーを押してください。
     UltraStor 124f
      Fujitsu fms
      OKI SCSI/A
      OKI SCSI/B
     。<br> その他(ハードウェア メーカー提供のディスクが必要)
    Enter=選択 F3=終了 Esc=取り消し
```
· 次の画面が表示されたら、ドライバディスク「Prioris LX Series Adaptec 7800 Family Manager Set for NetWare/Windows NT/OS2」をフロッピーディスクドラ イブに挿入して<Enter>キーを押してください。

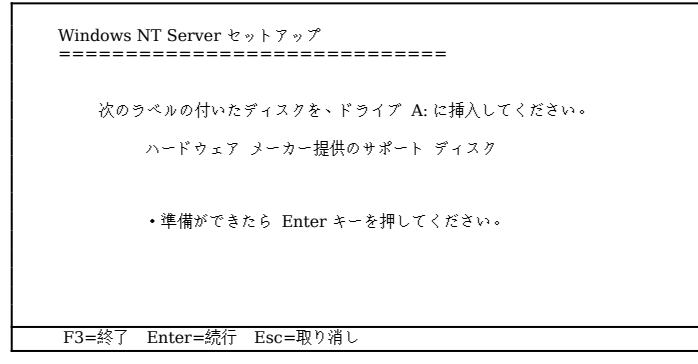

· 次の画面が表示されたら、**Adaptec AHA-2940/AIC-78xx (PCI) NT v3.5** を選択 して<Enter>キーを押してください。

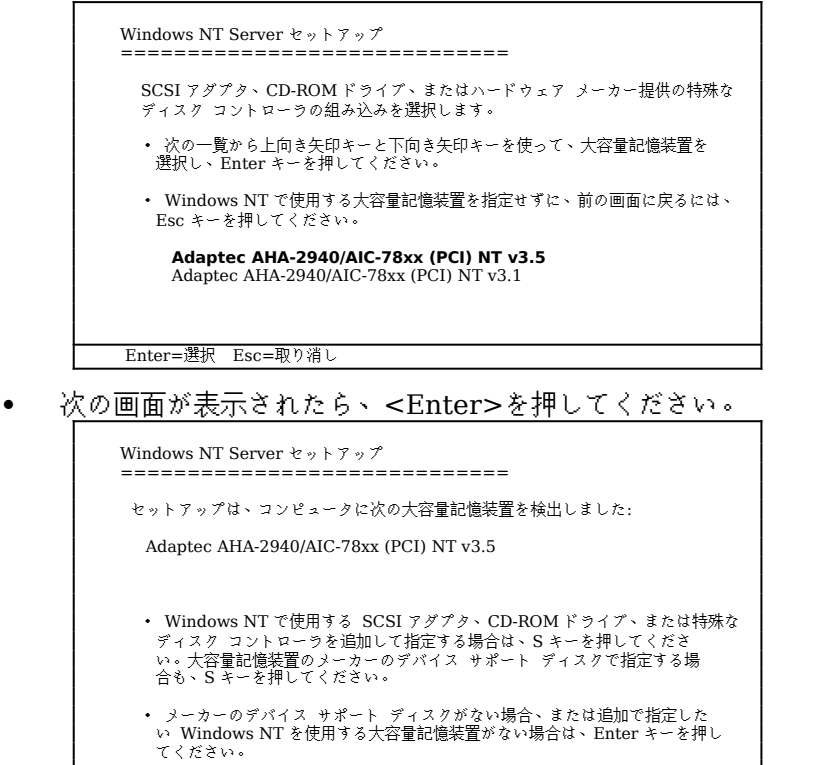

- S=追加デバイスの指定 Enter=続行 F3=終了
- · 次の画面が表示されたら、「Windows NT Server セットアップディスク #4」をフ ロッピーディスクドライブに挿入して<Enter>キーを押してください。

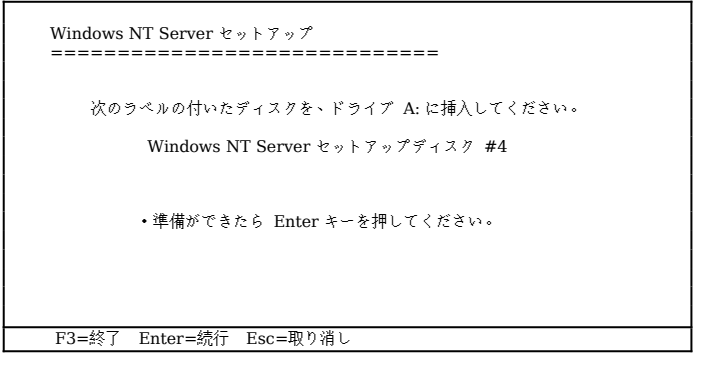

· 以後、画面表示にしたがってセットアップを続行してください。

· ディスクの検査をした後、CD-ROM からハードディスクにファイルのコピーが始まる 前に次の画面が表示されます。ここで、ドライバディスク「Prioris LX Series Adaptec 7800 Family Manager Set for NetWare/Windows NT/OS2」をフロッ ピーディスクドライブに挿入して<Enter>キーを押してください。

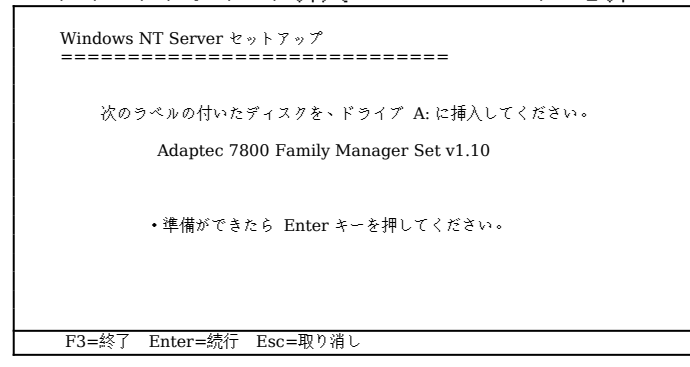

- · CD-ROM からハードディスクにファイルのコピーが終了したら、<Enter>キーを押し てコンピュータを再起動します。このときフロッピーディスクドライブからフロッ ピーディスクを取り除いておいてください。
- · コンピュータが再起動したら、画面表示にしたがってセットアップを続行してください。
- · 「ネットワーク アダプタ カードの検出」のウィンドウが表示されたら、[検出しない] をクリックしてください。

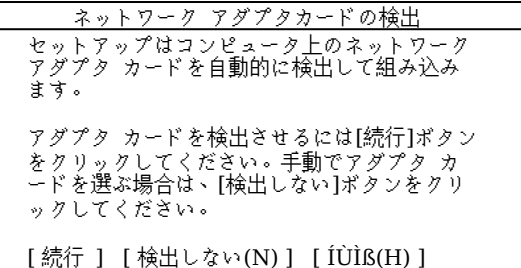

· 次のウィンドウが表示されたら、[続行]をクリックしてください。

 ネットワーク アダプタカードの検出 ネットワーク カードが検出されませんでし た。使用するネットワークがリモート(電話回 線を介するものなど)の場合は、セットアップ は自動的に Microsoft リモート アクセスサー ビス を組み込みます。手動でネットワーク カ ードを組み込む場合は、[続行]ボタンをクリッ クしてください。リモート アクセス サービス を組み込む場合は、[リモート]ボタンをクリッ クしてください。 [ 続行 ] [ リモート(R) ] [ ÍÙÌß(H) ]

· 次のウィンドウが表示されたら、[ネットワークアダプタカード]の項目で**<**その他**>**各 メーカーのディスクが必要を選択して[続行]をクリックしてください。

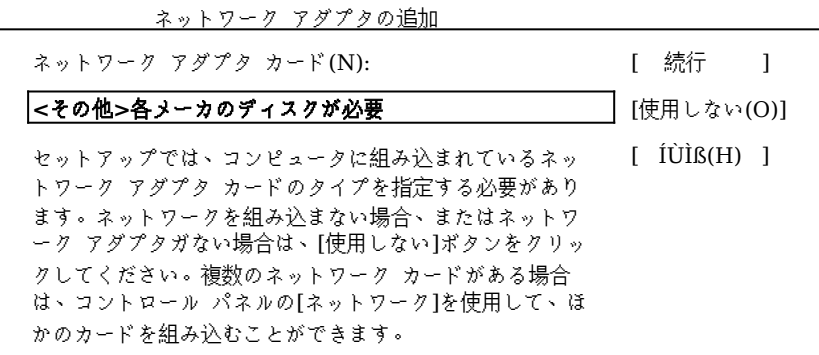

· 次の画面が表示されたら、ドライバディスク「Prioris LX Series EtherWORKS TURBO PCI Family Drivers」をフロッピーディスクドライブに挿入した後、表示例 のようにパスを入力して[続行]をクリックしてください。

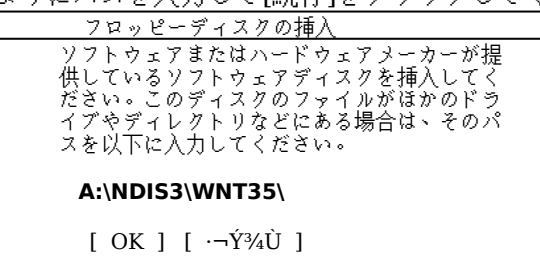

· 次の画面が表示されたら、「DEC PCI Ethernet DECchip 21040 based Adapter」 を選択して[OK]クリックしてください。

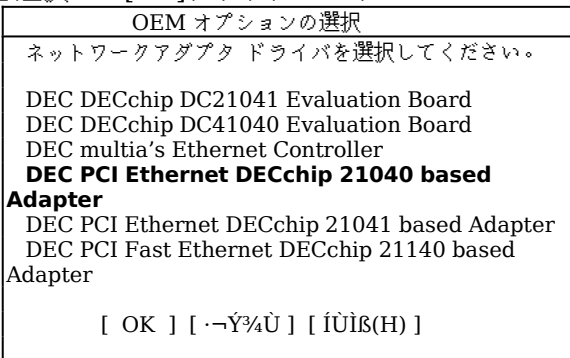

- · ここで CD-ROM からファイルのコピーが始まります。以後、画面表示にしたがってセ ットアップを続行してください。
- · セットアップが終了したら、Windows NT Server Version 3.5 が動作していること を確認してください。

### **10 3.** ディスクドライバについて

Prioris LX Server に内蔵の SCSI コンとローラ(AIC-7850)用のディスクドライバは、つぎのラ ベルものを使用してください。ドライバのインストール方法については、**2. Windows NT Server Version 3.5** のインストールをごらんください。

> Prioris LX Series Adaptec 7800 Family Manager Set for NetWare/Windows NT/OS2 Copyright 1995 Adaptec Inc. All Rights Reserved

#### **11 4.LAN** ドライバについて

Prioris LX Server に内蔵の Ethernet コントローラ(DECchp 21040)用の LAN ドライバは、つ ぎのラベルものを使用してください。ドライバのインストール方法については、**2. Windows NT Server Version 3.5** のインストールをごらんください。

> Prioris LX Series EtherWORKS TURBO PCI Family Drivers Copyright 1995 Digital Equipment Corp. All Rights Reserved

#### **12 5.** テープドライバについて

バックアップ用のテープドライブとして、DAT SDT-5000(FR-PCXAT-AF)を装着している場合に は、テープドライバをインストールする必要があります。テープドライバのインストール方法は以 下の手順で行ってください。

- l メイングループから **Windows NT** セットアップアイコンをダブルクリックして起動する。
- l 設定メニューからテープデバイスの追加と削除を選択する。
- l [追加]ボタンをクリックしてた後、**4 mm SONY** ドライブを選択して[組み込み]ボタンをク リックする。
- l Windows NT Server 3.5 の CD-ROM の I386 ディレクトリのパスを指定する。
- Windows NTセットアップを終了する。
- l Windows NT Server を再起動するとドライバがロードされて、テープドライブが使用でき るようになります。